## **Thunderbirdで既存のDEEPMailのIMAP設定をGmailに変更する方法**

## **1, Gmail側でIMAPを許可します**

Gmailを開き,右上の設定アイコン(歯車)をクリック,「すべての設定を表示」をクリックします

上部メニューで,「POP/IMAPダウンロード」を選択します

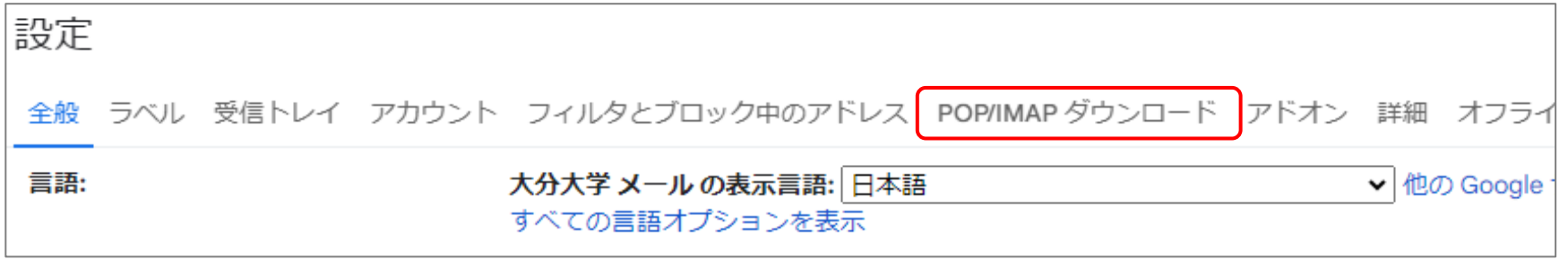

「IMAPアクセス」で「IMAPを有効にする」にチェックを入れて,「変更を保存」します

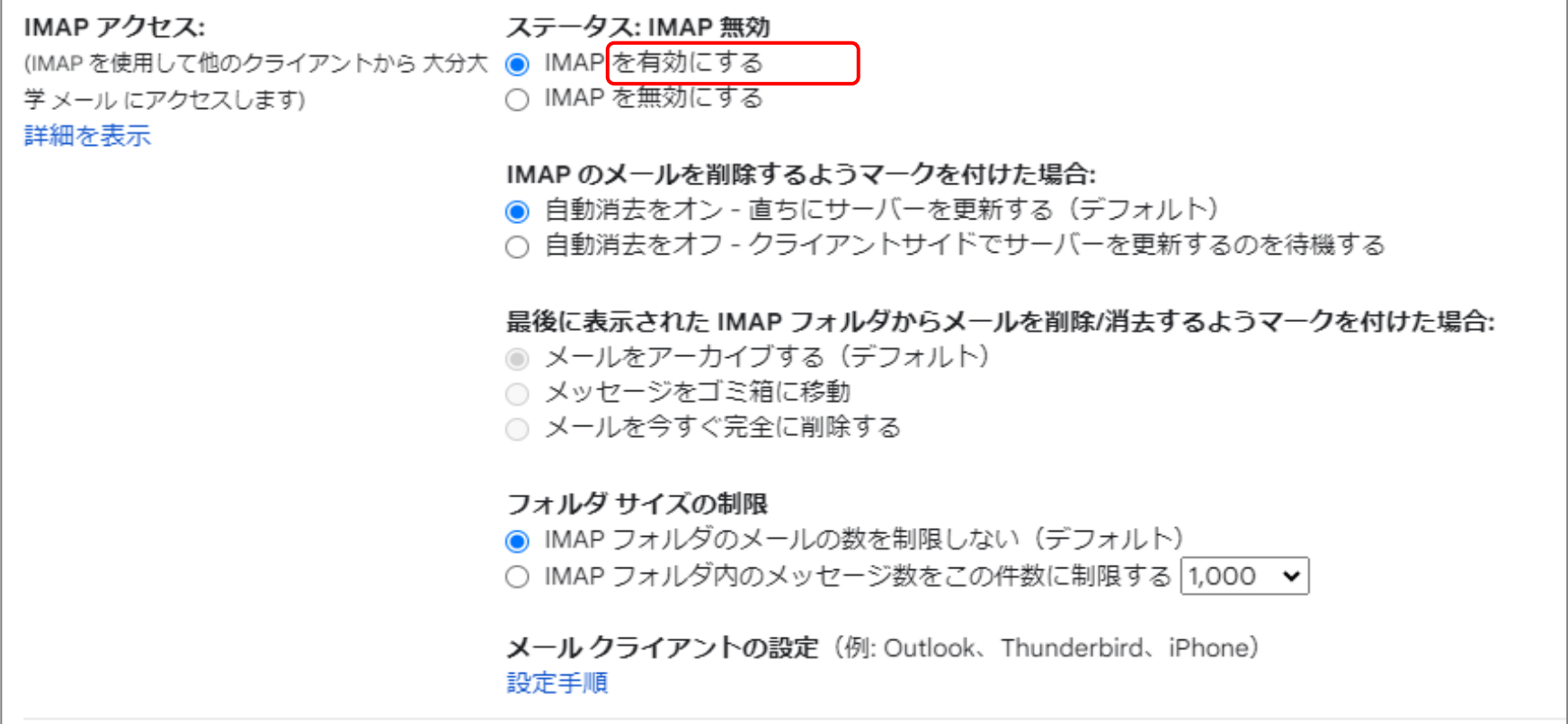

## **2. Thunderbirdの設定を変更**

DEEPMail用に設定されているアカウントを右クリックして「設定」をクリックします

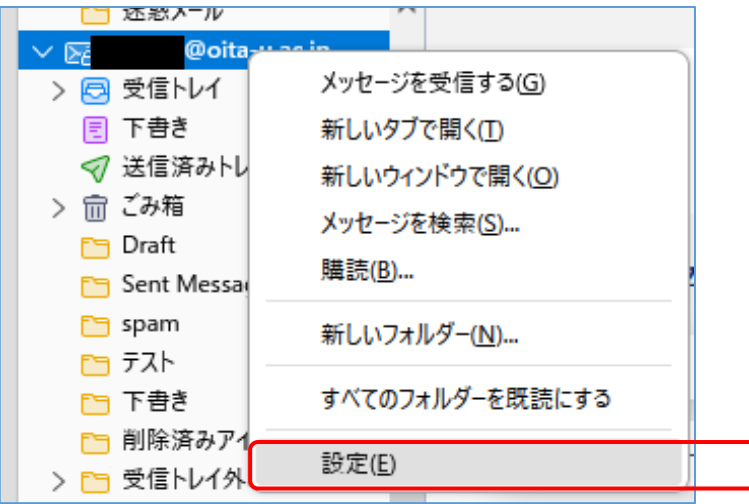

サーバ設定をクリックします

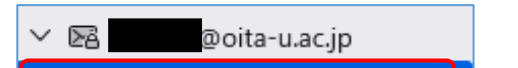

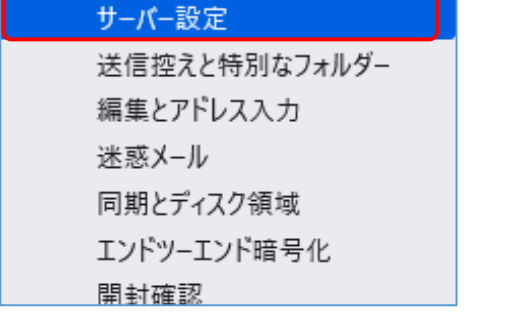

IMAPメールサーバの設定情報を変更します

|  | ーバ            | imap.gmail.com |
|--|---------------|----------------|
|  | ポート           |                |
|  | 暗号化方法SSL/TLS  |                |
|  | 認証方式   OAuth2 |                |

変更後(Gmail)

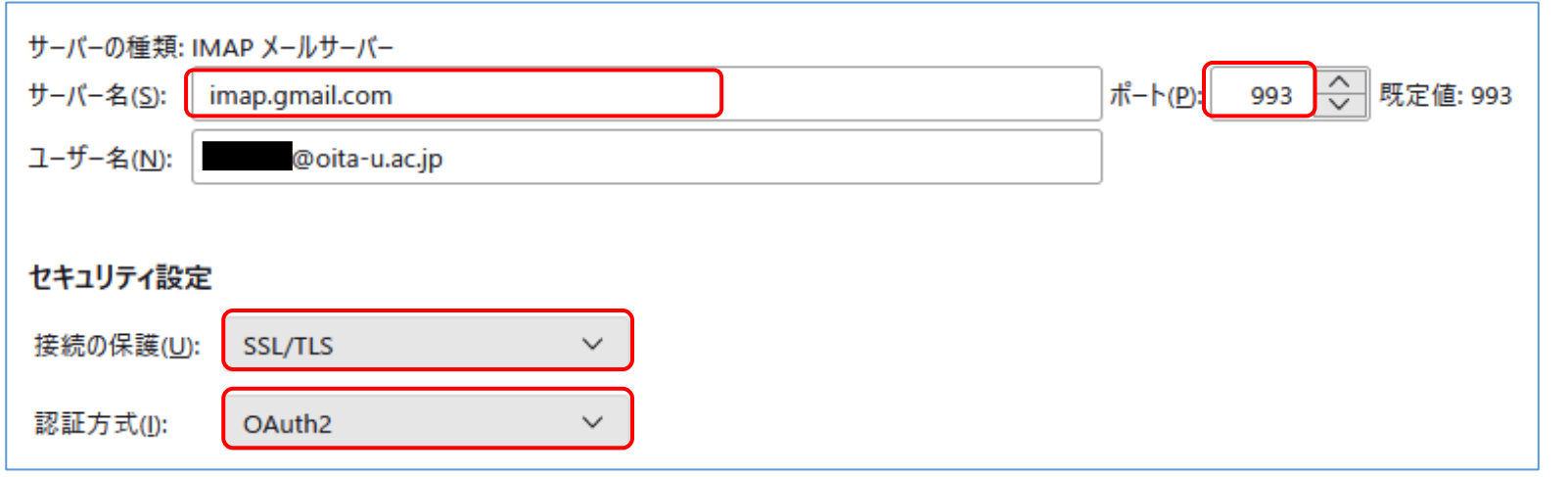

※サーバ名を変更すると再起動が必要となるため,「認証方式」「接続の保護(変更の必要があれば)」を先に変更します

編集(E)...

サーバ名を変更すると,再起動を求められるのでThunderbirdを再起動します。

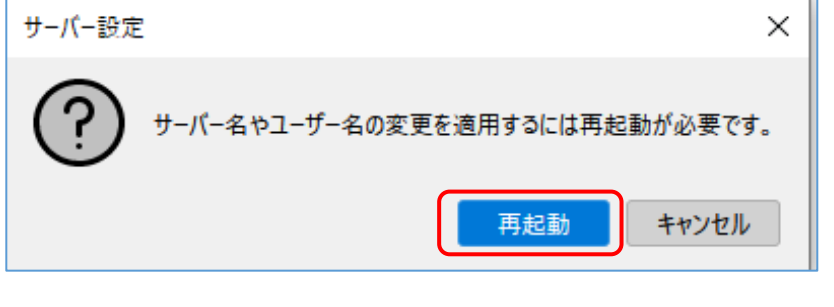

送信 (SMTP) サーバの設定を変更します<br>| <u>Anno アイスク</u>観戦

图 送信 (SMTP) サーバー

DEEPMail用のサーバ設定をクリックして「編集」をクリックします

cckanri@oita-u.ac.jp - web-m.cc.oita-u.ac.jp (既定)

SMTPメールサーバの設定情報を変更します

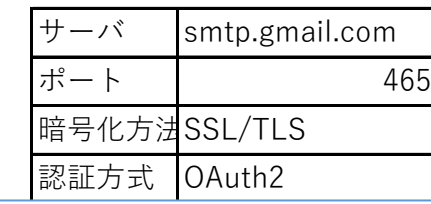

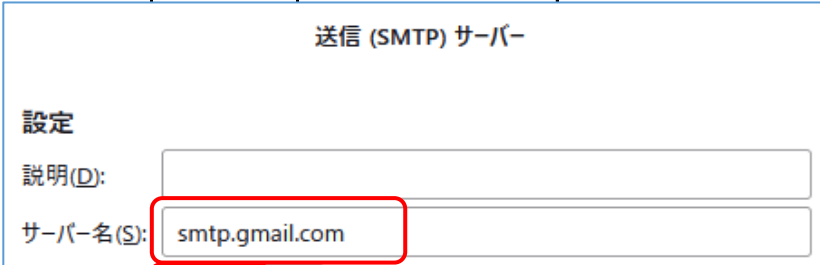

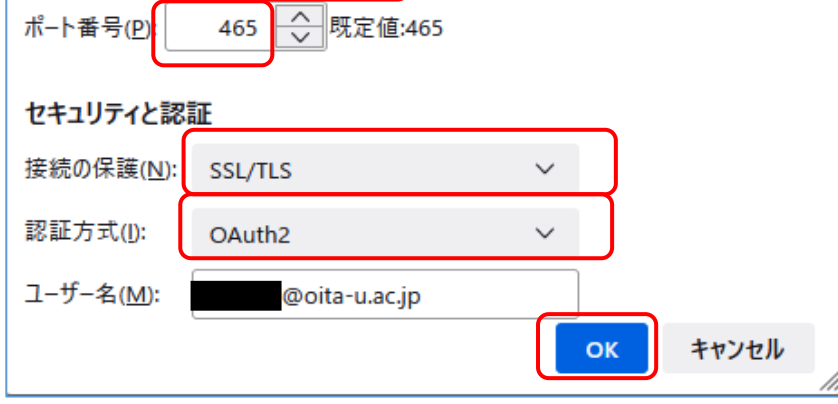

※認証方式にOAuth2が表示されない場合は,一度パスワードなしに設定して「OK」を押してから再度編集をしてみてください。

受信トレイを開くと,Googleのログイン画面が表示されます。認証済みの場合は,表示されません。 大学のアカウントを入力して「次へ」をクリックします

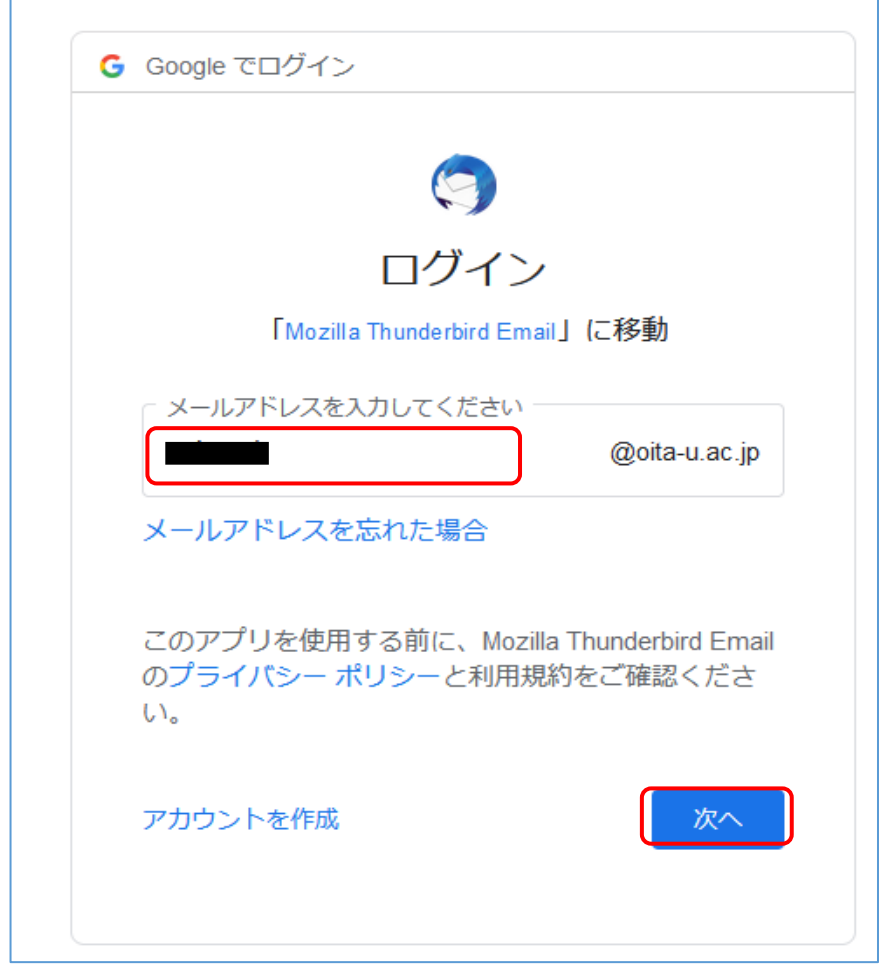

大学の統合認証画面が表示されます。ユーザIDとパスワードを入力してログインします。

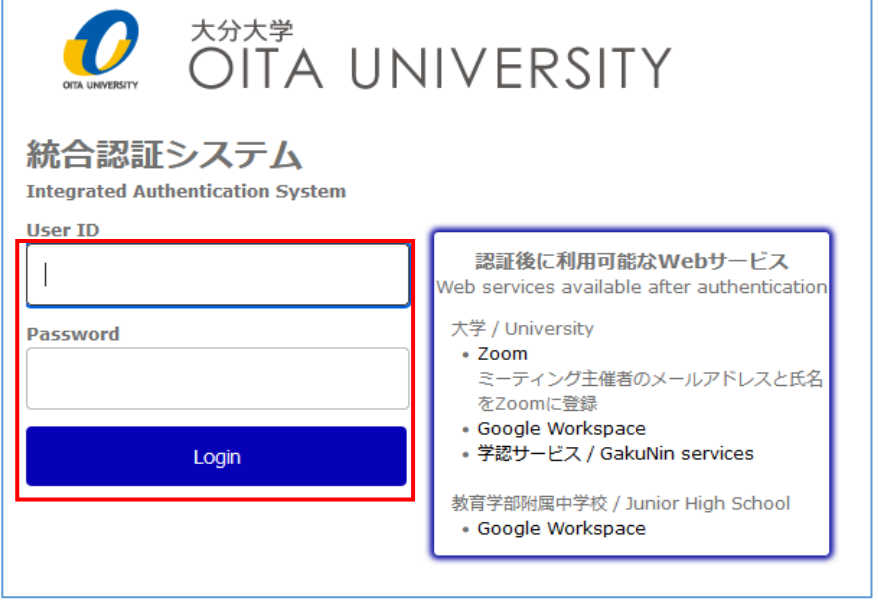

最初のみ,アクセス許可画面が表示されます。「許可」をクリックします。

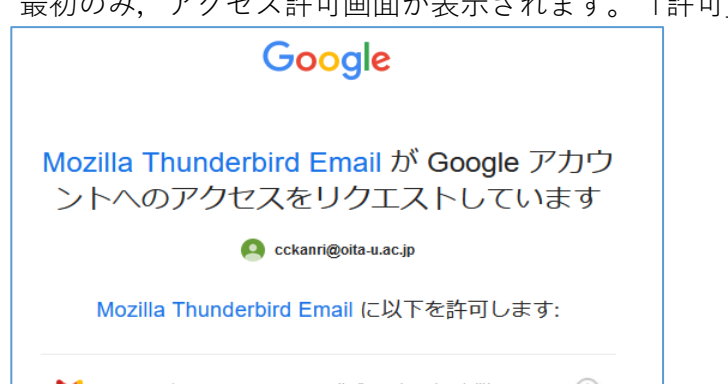

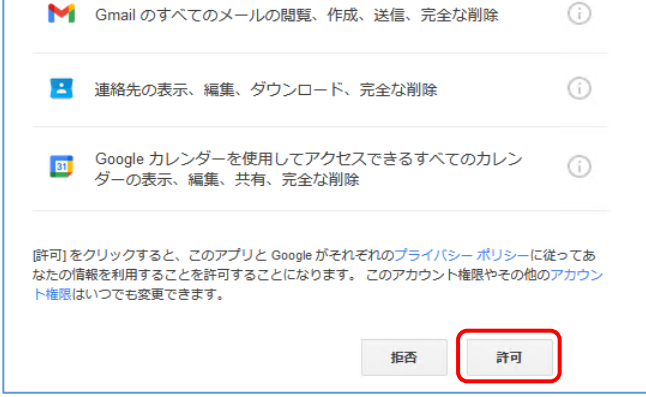

以上です。Gmailに変更されるとフォルダ名が変更されているものが表示されます。

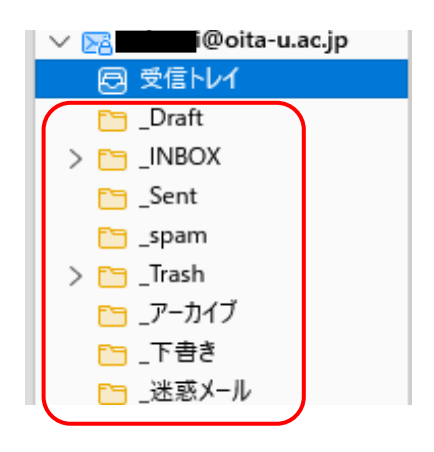